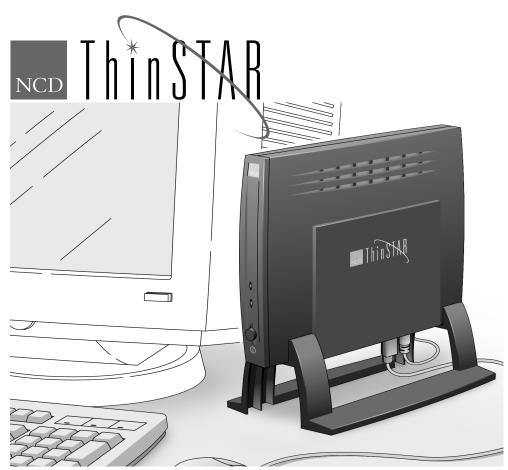

## NCD ThinSTAR 200 User's Guide

Part Number 9300714 Rev. A July, 1998

Network Computing Devices, Inc. 350 North Bernardo Avenue Mountain View, CA 94043

#### Copyright

Copyright © 1998 by Network Computing Devices, Inc. The information contained in this document is subject to change without notice. Network Computing Devices, Inc. shall not be liable for errors contained herein or for incidental or consequential damages in connection with the furnishing, performance, or use of this material. This document contains information which is protected by copyright. All rights are reserved. No part of this document may be photocopied, reproduced, or translated to another language without the prior written consent of Network Computing Devices, Inc.

#### **Trademarks**

Network Computing Devices, PC-Xware and XRemote are registered trademarks of Network Computing Devices, Inc. Explora, HMX, Marathon, NCDware, ThinSTAR and WinCenter are trademarks of Network Computing Devices, Inc.

Other product and company names mentioned herein are the trademarks of their respective owners.

Windows 95, Windows NT and Windows Terminal Server are trademarks of Microsoft Corporation. Windows and Microsoft are registered trademarks of Microsoft Corporation. All terms mentioned in this book that are known to be trademarks or service marks have been appropriately capitalized. NCD cannot attest to the accuracy of this information. Use of a term in this book should not be regarded as affecting the validity of any trademark or service mark.

THE MICROSOFT SOFTWARE PRODUCTS CONTAINED IN THIS HARDWARE DEVICE CONSTITUTE PRE-RELEASE CODE AND MAY BE CHANGED SUBSTANTIALLY BEFORE COMMERCIAL RELEASE. THE SOFTWARE PRODUCTS ARE PROVIDED "AS IS" WITHOUT WARRANTY OF ANY KIND. TO THE MAXIMUM EXTENT PERMITTED BY APPLICABLE LAW, MICROSOFT FURTHER DISCLAIMS ALL WARRANTIES, INCLUDING WITHOUT LIMITATION, ANY IMPLIED WARRANTIES OF MERCHANTABILITY, FITNESS FOR A PARTICULAR PURPOSE AND NONINFRINGEMENT. THE ENTIRE RISK ARISING OUT OF THE USE OR PERFORMANCE OF THE SOFTWARE PRODUCTS AND DOCUMENTATION REMAINS WITH THE END USER.

TO THE MAXIMUM EXTENT PERMITTED BY APPLICABLE LAW, IN NO EVENT SHALL MICROSOFT OR ITS SUPPLIERS BE LIABLE FOR ANY CONSEQUENTIAL, INCIDENTAL, DIRECT, INDIRECT, SPECIAL, PUNITIVE, OR OTHER DAMAGES WHATSOEVER (INCLUDING, WITHOUT LIMITATION, DAMAGES FOR LOSS OF BUSINESS PROFITS, BUSINESS INTERRUPTION, LOSS OF BUSINESS INFORMATION, OR OTHER PECUNIARY LOSS) ARISING OUT OF THE USE OF OR INABILITY TO USE THE SOFTWARE PRODUCTS OR DOCUMENTATION, EVEN IF MICROSOFT HAS BEEN ADVISED OF THE POSSIBILITY OF SUCH DAMAGES. BECAUSE SOME STATES/JURISDICTIONS DO NOT ALLOW THE EXCLUSION OR LIMITATION OF LIABILITY FOR CONSEQUENTIAL OR INCIDENTAL DAMAGES, THE ABOVE LIMITATION MAY NOT APPLY TO YOU.

#### Revisions

Revision history of this document:

| Part Number | Revision Date | Description              |
|-------------|---------------|--------------------------|
| 9300657     | June, 1998    | Preliminary User's Guide |
| 9300714     | July, 1998    | User's Guide             |

| Chapter 1 NCD ThinSTAR 200 Basics       |     |  |
|-----------------------------------------|-----|--|
| What is a Windows-based Terminal?       | 1-1 |  |
| Starting Up                             | 1-1 |  |
| If the Terminal Server Desktop Displays | 1-3 |  |
| If the Connection Manager Displays      | 1-3 |  |
| If the Setup Wizard Displays            | 1-4 |  |
| If the WTS Connection Wizard Displays   | 1-5 |  |
| Using the Connection Manager            | 1-5 |  |
| Logging Off                             | 1-7 |  |
| Chapter 2 Terminal Server Basics        |     |  |
| Initial Desktop                         |     |  |
| Finding Things                          |     |  |
| Running Application Programs            | 2-5 |  |
| Manipulating Windows                    | 2-5 |  |
| Manipulating Files and Folders          | 2-6 |  |
| Online Help for Programs                |     |  |
| Printing                                |     |  |
| Chapter 3 In Case of Trouble            |     |  |
| The Network Dialog Box Displays         | 3-1 |  |
| Fixing a Cable Problem                  | 3-2 |  |
| Fixing an Address Problem               | 3-2 |  |
| An Upgrade Message Displays             |     |  |
| Error Messages Appear                   | 3-4 |  |
| Front Panel LEDs Blink                  | 3-5 |  |

3-5

# Appendix A Advanced Users Configuration Notes

| Starting a Connection                                   |      |  |
|---------------------------------------------------------|------|--|
| Stopping a Connection                                   |      |  |
| Via Start > Disconnect on the NT Desktop                | A-2  |  |
| Via Start > Logoff on the Windows NT Desktop            | A-2  |  |
| Via the NCD ThinSTAR Connection Manager                 | A-2  |  |
| Managing Connections                                    |      |  |
| The Configure tab                                       | A-3  |  |
| Creating a New Connection                               | A-4  |  |
| Designating the Default Connection                      | A-5  |  |
| Configuring an Autostart Connection                     | A-6  |  |
| Stopping an Autostart Connection                        | A-7  |  |
| Modifying a Connection                                  | A-8  |  |
| Modifying a Microsoft Terminal Server Client Connection | A-9  |  |
| Deleting a Connection                                   | A-12 |  |
| Changing Terminal Properties                            |      |  |
| Modifying Keyboard and Mouse Characteristics            | A-15 |  |
| Modifying Display Appearance                            | A-16 |  |
| Enabling/Disabling DCHP to Assign IP Addresses          | A-17 |  |
| Reconfiguring Name Resolution                           | A-18 |  |
| Management tab                                          | A-19 |  |
| Inventory tab                                           | A-20 |  |
| Quick Reference                                         |      |  |
| Key Combinations                                        | A-21 |  |
| Tips                                                    | A-21 |  |

NCDThinSTAR200User'sGuide

#### CHAPTER 1

# **NCD ThinSTAR 200 Basics**

This chapter covers basic operations, including:

- Starting up and connecting to a Terminal Server host.
- Switching between sessions.
- Logging off from a Terminal Server host.

#### What is a Windows-based Terminal?

Your NCD ThinSTAR 200 Windows-based Terminal allows you to use Microsoft Windows applications running on Windows NT servers configured with Microsoft Windows NT 4.0, Terminal Server Edition. Terminal Server refers to the server software, Terminal Server host refers to the server device.

Once you connect to a Terminal Server host and log on, the server's desktop displays on your terminal screen. Using the desktop is the same as using Windows 95 or Windows NT 4.0.

# Starting Up

To start up the terminal, press the power button on the front of the base unit and turn on the monitor. The NCD ThinSTAR 200 logo displays, a chime sounds, and the screen briefly goes blank. What happens next depends on how your terminal is configured.

The terminal may display one of the panels shown on the next page. If it does not, see Chapter 3.

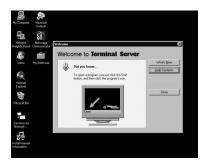

If a Connecting dialog box displays briefly, and the Terminal Server desktop displays, you are connected to a server. If the Logon Information dialog box displays, log on to the server.

For more information, see "If the Terminal Server Desktop Displays" on page 1-3.

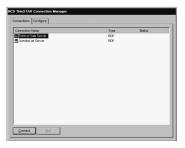

If the NCD ThinSTAR Connection Manager displays, you connect to a Terminal Server host or an application by clicking on a Connection Name and clicking Connect. For more information, see "If the Connection Manager Displays" on page 1-3.

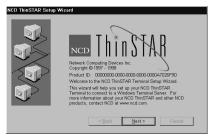

If the NCD ThinSTAR Setup Wizard displays, your terminal has not been configured. You will have to take further steps in order to use it.

For more information, see "If the Setup Wizard Displays" on page 1-4.

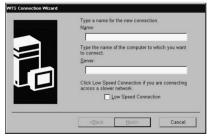

If the WTS Connection Wizard displays, you need to create a connection before you can connect to a Terminal Server host.

For more information, see "If the WTS Connection Wizard Displays" on page 1-5.

### If the Terminal Server Desktop Displays

If there is a Logon Information dialog box:

1. Enter your username and password.

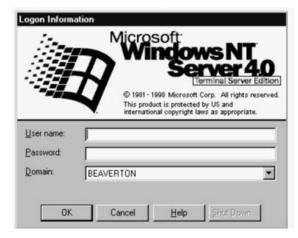

Figure 1-1 Terminal Server Logon

- 2. If the Windows NT domain displayed in the dialog box is not correct, select another from the Domain drop-down list. If you are not sure which Domain name to use, ask your system administrator.
- 3. Click OK.

For more detailed information about the Windows NT 4.0 desktop, see Chapter 2.

## If the Connection Manager Displays

Depending on how your terminal is configured, the NCD ThinSTAR Connection Manager may list one or more Terminal Server connections. If the Connection Manager displays:

1. Select a Terminal Server connection by clicking on its Name in the connection list and clicking

Connect (or you can simply double-click on its Name). If the connection was defined for automatic logon, and the Terminal Server host it connects to is running, the terminal makes the connection and you are logged on.

- 2. If the Terminal Server's Logon Information dialog box displays:
  - a. Enter your User name and Password.
  - b. If the WINDOWS NT domain displayed in the dialog box is not correct, select another from the Domain drop-down list.
  - c. Click OK.

For more detailed information about the Windows NT 4.0 desktop, see Chapter 2.

## If the Setup Wizard Displays

The first time a terminal starts up, the NCD ThinSTAR Setup Wizard displays. The wizard may also display under other circumstances.

Ask your system administrator whether you need to change any of the data in the wizard screens. The following instructions assume you are going to use the terminal's default values, which should work well under most conditions.

To page through the Wizard:

- 1. Click Next in the first Wizard page.
- 2. Click Accept in the license acceptance page.
- 3. Click Next in all of the remaining data entry pages.
- 4. In the last page, click Finish.

After you finish with the Setup Wizard, the WTS Connection Wizard may display; see the next section for information.

#### If the WTS Connection Wizard Displays

If the WTS Connection Wizard displays, you must create a connection, using the name or network address of the Terminal Server host.

To create a connection:

- 1. In the first page of the WTS Connection Wizard:
  - a. Enter a brief description of the connection in the Name field. This can be any description that is meaningful to you.
  - Enter the name (or network address) of a Terminal Server host in the Server field.
- 2. Click Next.
- 3. Click Next in all of the remaining data entry pages.
- 4. Click Finish in the last page. The NCD ThinSTAR Connection Manager is displayed.
- 5. Select the connection you just added by clicking on the Name, then click Connect. The Terminal Server's Logon Information dialog box displays. For detailed information about logging on, see "If the Terminal Server Desktop Displays" on page 1-3.

For detailed information about the Windows NT 4.0 desktop, see Chapter 2.

## **Using the Connection Manager**

The NCD ThinSTAR 200 Connection Manager lists all defined connections to Terminals Servers. Active connections are indicated in the Status column.

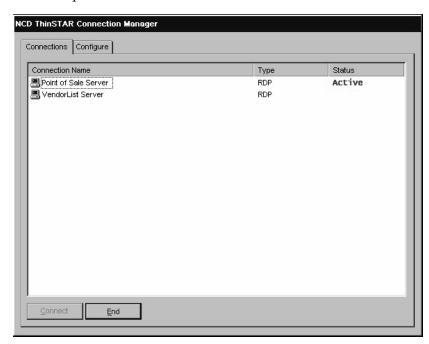

To display the NCD ThinSTAR Connection Manager, press **Ctrl+Alt+End**.

Figure 1-2 NCD ThinSTAR Connection Manager

The Connection Manager lets you:

- Start connections or switch among currently active connections.
  - Select the desired Connection Name and click Connect (or simply double-click the Connection Name).

- Stop connections.
  - The normal procedure to end a connection is to log off, see the following section for details. If problems on the Terminal Server cause your connection to no longer respond, bring up the NCD ThinSTAR Connection Manager, select the connection and click End.
- Configure new connections.
  - Use the Configure tab.

**Note** The configure tab is not displayed if your system administrator has disabled its display.

# **Logging Off**

To log off and end your session with the Terminal Server host:

- 1. If you connected to an application instead of a server's desktop, closing the application terminates the connection.
- 2. If you connected to a server's desktop:
  - a. Close all applications.
  - b. Click Start on the taskbar at the bottom of the Terminal Server desktop.
  - c. Select Logoff, then click OK in the dialog box that displays.
  - d. Terminal Server closes any programs that are still running.
- 3. A new session starts or the NCD ThinSTAR Connection Manager displays.
- 4. At this point, you can turn off the terminal.

#### **CHAPTER 2**

## **Terminal Server Basics**

This chapter introduces the Terminal Server to users who are unfamiliar with Windows NT 4.0. For more information, see the Terminal Server online help which you can reach through Start > Help.

## **Initial Desktop**

This section explains the icons, Start menu, and taskbar on a typical desktop.

The Terminal Server desktop is similar to the Windows 95 or Windows NT 4.0 desktop. The first time you log on, the desktop resembles the following example.

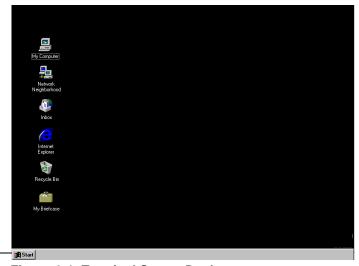

Taskbar and Start button

Figure 2-1 Terminal Server Desktop

Terminal Server preserves the layout of the desktop for you. For example, if you left the My Computer window open when you logged off, it will be open the next time you log on. For most desktop operations, use the mouse pointer and left mouse button.

The icons usually displayed on the left side of the screen are:

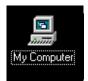

Double-click this icon to open the My Computer window. The initial display shows the Terminal Server's contents (for which you have permission to see), including icons for its floppy drive, CD-ROM drive, hard drives, and Control Panel. Double-click any of these icons to read their contents.

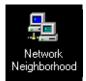

Double-click this icon to open the Network Neighborhood window. The initial display shows all of the servers in your workgroup or domain. To see other servers, double-click the Entire Network icon. Working with the programs, files, and folders located on other servers on the network is just like working with those on the local server.

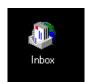

If the server is set up to use Windows messaging, you can double-click this icon to send and receive messages.

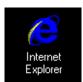

Double-click this icon to browse Web pages on your local network and/or on the Internet.

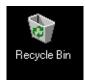

Double-click this icon to retrieve files you deleted. Files you delete are put here but not actually removed from the hard drive until you empty the Recycle Bin.

The taskbar at the bottom of the desktop displays a button for each program or window you open, allowing you to run multiple programs simultaneously and easily switch between them.

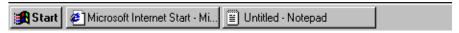

Figure 2-2 Desktop Taskbar

By clicking a taskbar button, you bring a program window to the front. To close a program, click the Close button ([X]) in the upper-right corner of the window. When you close a program or window, its button disappears from the taskbar. Other indicators can display on the taskbar, such as printing status.

When you click the Start button in the taskbar, the following commands are displayed:

**Table 2-1 Taskbar Commands** 

| Programs  | Displays a list of programs or program folders. This list always contains Windows NT Explorer and the Accessories provided with Windows (such as WordPad, a simple text processor). Most programs installed on the server appear in the list of programs.                                                                                                  |
|-----------|----------------------------------------------------------------------------------------------------|
| Documents | Displays a list of documents that you've opened recently.                                                                                                    |
| Settings  | Displays a list of system components, including the Control Panel, for changing system settings.                                                                                                    |
| Find      | Helps you find a folder, file, shared computer, or mail message. You can use Find to locate resources on any accessible network server.                                                                                                    |
| Help      | Provides help on how to do a task in Terminal Server. Click the Contents tab to expand the list of topics. Click the Index tab to find topics listed alphabetically. You can scroll through the index topics or type the first few letters of an entry to jump to the topic. Click the Find tab to find all topics that contain a specific word or phrase. |

**Table 2-1 Taskbar Commands** 

| Run    | Starts a program or opens a folder. You can type a name or path or click Browse to look for an item. You may need to type a complete path. For example, the path to an item on drive C might be C:\applications\word.exe. You can use Run to start programs on any network servers you can access. |
|--------|----------------------------------------------------------------------------------------------------|
| Logoff | Allows you to log off the Terminal Server host.                                                                                                    |

## **Finding Things**

Terminal Server offers several ways to access files and folders. My Computer, Network Neighborhood, and Find were described in the preceding section. Windows NT Explorer, which you access from **Start** > **Programs**, gives a different view.

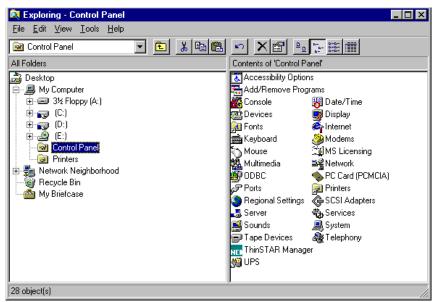

Figure 2-3 Windows NT Explorer Window

Windows NT explorer displays My Computer, Network Neighborhood, and Recycle Bin as a tree, or hierarchy, in a double-paned window. The left pane lists the names and icons for disk drives and for the files and folders they contain. The right pane lists the contents of any icon that you click in the left pane.

Click a plus or minus symbol in the left pane to expand or contract the tree, and scroll up or down to view more icons. Note that the *contents* of an object in the left pane, such as a folder, are only displayed in the right pane when you click the icon.

## **Running Application Programs**

You can start most programs from **Start > Programs**. You can also start programs from **Start > Run**, which displays a dialog in which you can type the name of a program or browse to find a program.

In My Computer, Network Neighborhood, and Windows Explorer, double-click a program's icon or name to start it.

## **Manipulating Windows**

To resize windows, you can use the buttons in the upperright corner of the window or use the pointer. The window buttons have the following functions:

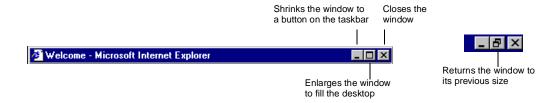

To resize a window using the mouse, move the pointer to a window's border or corner. When the pointer changes shape, drag the window border to enlarge, reduce, or change the shape of the window.

To move a window, place the pointer on the title bar, click and hold the left mouse button, and drag the window.

## **Manipulating Files and Folders**

You can create new folders in My Computer and Windows NT Explorer. To create a new folder, double-click the drive or folder in which you want to place the new folder. In the **File** menu, select **New** > **Folder**. Then type the name of the new folder and press Enter.

One way to move or copy a file or folder is to drag it from one place to another using the mouse. For example, in the left pane of Windows NT Explorer, click the folder that contains the file or folder you want to copy. In the right pane, point to the file or folder to be copied. Press and hold the right mouse button while you drag the icon to its destination folder in the left pane. Release the mouse button. In the menu that displays, select Move Here or Copy Here.

For other ways of moving and copying files, see the Terminal Server online help—by selecting Help from the Start menu.

# **Online Help for Programs**

Many applications have a Help item in the menu bar, which displays a help facility similar to the Terminal Server online help in the Start menu.

In addition, many dialog boxes have a ? (question mark button) in the upper right-hand corner. You can use this button to get information about items in the dialog box by clicking the ?, and then clicking the item in the dialog box.

# **Printing**

If the system administrator has set up printers on the local server or other servers on the network, you can print documents from an application's File menu.

All available printers appear in the **Printers** folder, which you view from **Start** > **Settings** > **Printers**. You double-click a printer icon in the **Printers** folder to see the documents that are printing or waiting to be printed, and you can pause or cancel the printing of your own documents.

# CHAPTER 3

## In Case of Trouble

This chapter describes some exceptional circumstances that may occur when you turn on the NCD ThinSTAR 200. This is the place to look for information if the initial display on your terminal does not resemble the displays described in Chapter 1.

## The Network Dialog Box Displays

If the terminal cannot determine the necessary network addresses, the following Network dialog box displays when you restart the terminal.

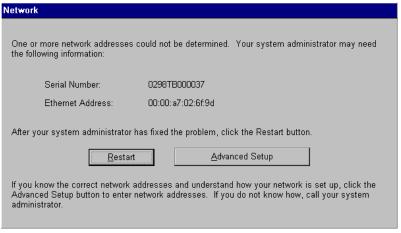

Figure 3-1 Network Dialog Box

#### Fixing a Cable Problem

If the there is a problem with the terminal's network cable a different Network dialog box displays indicating that the terminal may not be connected to the network.

First, check the network cable connection at the terminal and at the outlet on the wall or hub. If the cable is not secure, make sure it is plugged in and click Restart. The terminal should restart normally.

## Fixing an Address Problem

If all cables are plugged in securely, the problem may be that the terminal cannot find the address information required for network communication. Contact your system administrator.

If the system administrator is able to fix the problem on the Terminal Server host, click Restart when told to do so.

If you have to fix the problem at the terminal:

- 1. Obtain the necessary address information from the system administrator.
- 2. Click Advanced Setup. The Terminal Properties Network tab displays.
- Enter the address information obtained from your system administrator and click OK. The Terminal Settings Change dialog box displays.
- 4. Click Yes. The terminal restarts.

# **An Upgrade Message Displays**

Each time it is turned on, the NCD ThinSTAR 200 checks the network for a newer version of its operating software. If it detects that an upgrade is necessary, it displays the upgrade message shown in Figure 3-2.

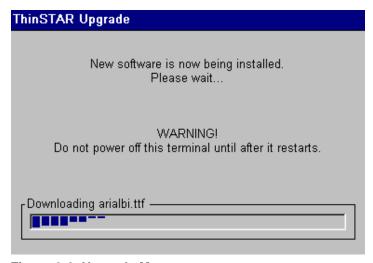

Figure 3-2 Upgrade Message

Caution

Do not turn off the NCD ThinSTAR 200 during a software upgrade. Turning off the terminal at this time may damage it.

After the upgrade is complete, the terminal restarts automatically.

#### The Screen Looks Garbled

If the screen is unreadable or blank when you turn on the terminal, this means that the terminal's monitor settings (desktop area and/or refresh frequency) are incorrect.

To restore the screen to a readable state, you must put the terminal into safe boot mode, which sets the desktop area (resolution) to 640x480 and the refresh frequency to 60 Hz. To do this, power on the terminal, wait for the progress bar to display (in the middle of the logo screen), then press F2.

Although the forced setting makes the screen readable, the monitor may support a better resolution and frequency. When the NCD ThinSTAR Setup Wizard starts, you can try selecting a better setting.

**Note** If the wizard does not appear after you put the terminal into safe boot mode, ask your system administrator to set the resolution for you.

## **Error Messages Appear**

If error messages appear right after you power on the terminal, the terminal may not be able to start. For example:

SE000014 KEYBOARD CONTROLLER ERROR

If such messages appear and the terminal does not connect to a Terminal Server host or display a dialog box, contact your system administrator.

### **Front Panel LEDs Blink**

If there is a problem and the terminal is not able to display an error on the screen, the screen goes blank, the base unit beeps, and an LED on the front of the base unit blinks. If this happens, contact your system administrator.

It may be helpful to the system administrator if you can report the pattern of blinks. The LED blinks in a repeating sequence followed by a pause: either one blink followed by a pause, two quick blinks followed by a pause, or three quick blinks followed by a pause.

## Appendix A

# **Advanced Users Configuration Notes**

This appendix describes some configuration capabilities for the NCD Thin STAR 200. Full configuration details are given in the NCD ThinSTAR 200 System Administrator's Guide which you can reach through the NCD website at www.ncd.com. Modifying your terminal's configuration can cause unexpected and undesirable results — ask your system administrator before attempting any of these procedures.

## Starting a Connection

If you turn on the terminal and connections have been defined, the Connections tab of the NCD ThinSTAR Connection Manager lists them.

If an autostart connection has been defined, it starts automatically as soon as you turn on the terminal. The Connection Manager is not displayed. See "Configuring an Autostart Connection" on page A-6.

When any connection is active, the Connection Manager is not displayed.

To display the Connection Manager, press Ctrl+Alt+End.

**Note:** The Configure tab of the Connection

Manager is not displayed if its display has been disabled on the Terminal Properties Management tab.

## **Stopping a Connection**

You can end a connection in one of three ways.

#### Via Start > Disconnect on the NT Desktop

On the NT desktop, select **Start > Disconnect**. This logs you off, ends the connection, but leaves any open applications running. When you reconnect to that Terminal Server, the applications are in the same state as when you disconnected.

Disconnecting provides some convenience to users who want to log on to some other server, then return to the original server and continue their work.

#### Via Start > Logoff on the Windows NT Desktop

On the Windows NT desktop, select **Start > Logoff**. This closes any open applications, then logs you off and ends the connection.

#### Via the NCD ThinSTAR Connection Manager

If problems on the Terminal Server cause your connection to no longer respond, you can use the Connection Manager to stop your connection.

- On the Connections tab of the NCD ThinSTAR
   Connection Manager, select the connection you
   want to end. (If the Windows NT Desktop is
   displayed, press Ctrl+Alt+End to display the
   Connection Manager.) If a connection is currently
   running, it is designated as "Active" in the Status
   column.
- 2. Click End. The connection terminates, with the same effect as disconnecting; all running applications are left active.

## **Managing Connections**

If you run the NCD ThinSTAR Setup Wizard and no connections are defined, the Microsoft Terminal Server Client starts its own WTS Connection Wizard to guide you through creating a connection. See the *NCD ThinSTAR 200 System Administrator's Guide* for details.

Once connections are created, you activate them from the Connections tab of the NCD ThinSTAR Connection Manager. The Connection Manager is displayed on the terminal whenever there is no connection running. To display it when a connection is running, press Ctrl+Alt+End.

## The Configure tab

Using the Configure tab of the Connection Manager, you can perform several connection management operations:

- Create additional connections.
- Modify existing connections.
- Delete existing connections.
- Designate a connection as the default connection or an auto-start connection.

**Note** By default, the Connection Manager Configure tab is displayed. Your system administrator may have turned off this tab to prevent you from performing these procedures.

### **Creating a New Connection**

To create a new connection:

On the Configure tab of the NCD ThinSTAR
 Connection Manager, click Add to display the New
 Connection panel shown in Figure A-1.

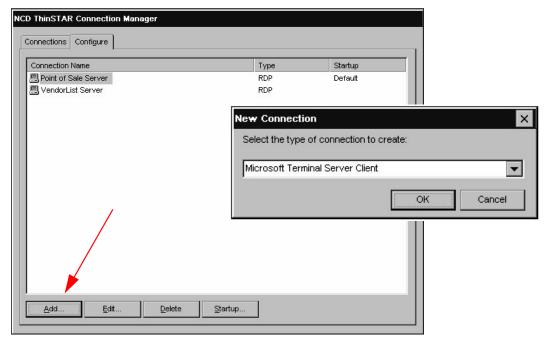

Figure A-1 Adding a New Connection Displays New Connection panel

- 2. From the drop-down list, select the client you want this connection to use, and click OK.
- 3. Each client type provides a utility for defining a new connection. (For details on defining a new connection using the Microsoft Terminal Server Client, see the *NCD ThinSTAR 200 System Administrator's Guide*).

### **Designating the Default Connection**

The default connection is highlighted when the terminal powers on and the NCD ThinSTAR Connection Manager displays. To designate a connection as the default, do the following:

- 1. On the Configure tab of the NCD ThinSTAR Connection Manager, select the connection you want as the default.
- 2. Click Startup, to display the Connection Startup panel. See Figure A-2.
- 3. Click the button labeled "Make the selected connection your default connection." See Figure A-2.

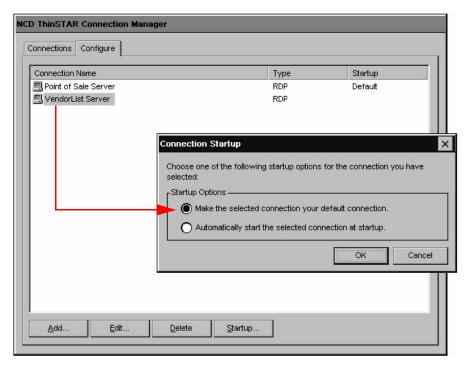

Figure A-2 Designating the Default Connection

### **Configuring an Autostart Connection**

You can configure a connection to start automatically each time you start up the terminal.

- 1. On the Configure tab of the NCD ThinSTAR Connection Manager, select the connection you want to start automatically.
- 2. Click Startup. This displays the Connection Startup dialog.
- 3. Click the button labeled "Automatically start the selected connection at startup". See Figure A-3.

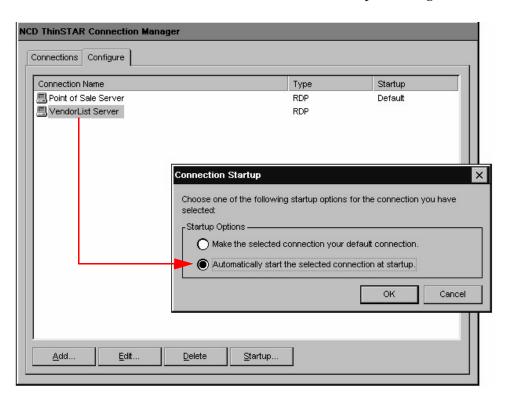

Figure A-3 Designating an Autostart Connection

**Note** An autostart connection also functions as the default connection. Designating a different connection as the default makes any autostart connection revert to non-autostart status.

**Note** When you log off an automatic connection to the Terminal Server, the connection restarts automatically until you follow the steps given in the next section: "Stopping an Autostart Connection" on page A-7.

#### **Stopping an Autostart Connection**

If you are in "automatic startup" mode, when you end the connection by closing the Windows NT desktop or logging off, the connection restarted automatically. To stop an autostart connection from re-connecting:

- 1. Press **Ctrl+Alt+End** to display the Connection Manager.
- 2. Select the Configure tab.
- 3. Make the connection designated as "Autostart" the default (see "Designating the Default Connection" on page A-5).
- 4. To return to your active connection, select the Connections tab of the Connection Manager, select the "Active" connection.
- 5. Click Connect.

#### **Modifying a Connection**

To modify attributes of an existing connection:

- 1. On the Configure tab of the NCD ThinSTAR Connection Manager, select the connection you want to modify.
- 2. Click Edit (see Figure A-4).

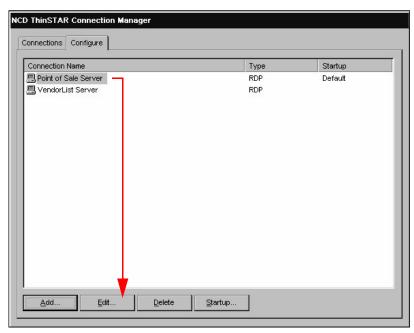

Figure A-4 Modifying a Connection

3. The client's utility for modifying a connection is displayed. Make the desired changes. (For details on modifying a connection using Microsoft Terminal Server Client, read the next section.)

### **Modifying a Microsoft Terminal Server Client Connection**

To modify attributes of a Microsoft Terminal Server connection:

- On the Configure tab of the NCD ThinSTAR Connection Manager, select the desired RDP connection.
- 2. Click Edit. The Properties dialog box is displayed (see Figure A-5).

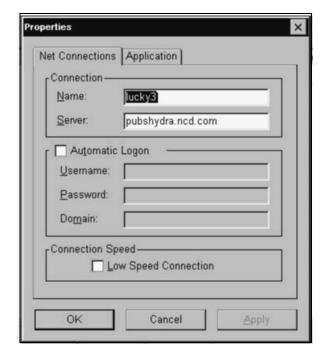

Figure A-5 Changing Connection Characteristics

3. On the Net Connections tab, change the following attributes as needed:

#### — Name

A description for the connection.

#### — Server

The IP address or, if DNS or WINS is running and enabled, the name of the Terminal Server host to use.

#### - Username

Depending on what you enter for the Domain, Username is one of the following:

- User ID of a local account set up on a particular Terminal Server host.
- User ID of a global account set up on a Domain Controller.

#### - Password

The password associated with the user ID specified above. Passwords are kept on the terminal in encrypted form.

#### - Domain

If the Terminal Server host for which you are creating the connection belongs to an Windows NT domain, and you want users authenticated by the Primary Domain Controller, enter the Windows NT domain name here. For example: "accounting."

However, if the Terminal Server is not a member of an Windows NT domain and/or you want users authenticated locally on that server, enter the name of the Terminal Server here. For example: "AP\_Server."

#### — Low Speed Connection

If the physical connection to the Terminal Server is through a low bandwidth line (WAN or serial), rather than over an ethernet cable, check this box.

If you want to change whether the connection starts an application after logon, or which application starts after logon, select the Application tab, shown in Figure A-6 on page A-11.

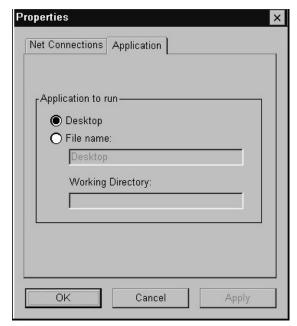

Figure A-6 Setting Application Startup

- 1. On the Application tab, change the following characteristics as needed:
  - Desktop

Select this radio button if you want the standard Windows NT desktop to display when connecting to the Terminal Server host.

#### — File name

This is an advanced feature that should be configured by your system administrator.

#### **Deleting a Connection**

To delete an existing connection:

- 1. On the Configure tab of the NCD ThinSTAR Connection Manager, select the connection you want to delete.
- 2. Click Delete, see Figure A-7.

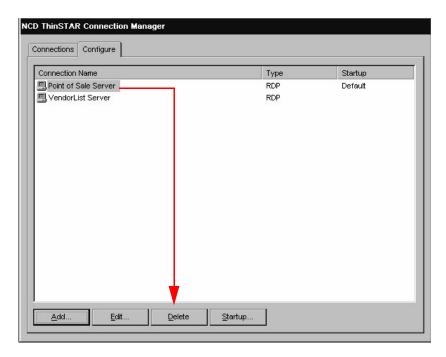

Figure A-7 Deleting a Connection

# **Changing Terminal Properties**

After initial configuration, you can modify all settings using the Terminal Properties dialog box, shown in Figure A-8. To display the Terminal Properties dialog box, press Ctrl+Alt+End, which displays the NCD ThinSTAR Connection Manager, then press F2.

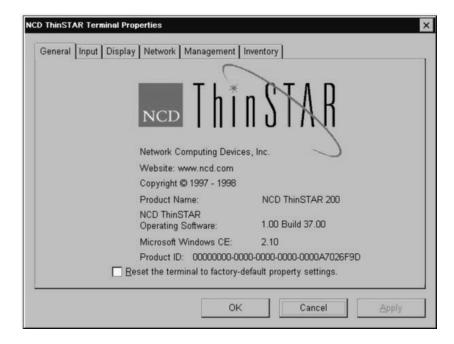

Figure A-8 Terminal Properties General Tab

The Terminal Properties dialog box, allows you to perform the following configuration tasks:

- Invoke available client configuration mechanisms.
- Change keyboard and mouse attributes.
- Change display settings.

- Change the terminal's network information.
- Change management attributes.
- Check hardware and software status on a unit.

When you finish viewing or modifying configuration settings in the Terminal Properties dialog box, do one of the following:

- To apply changes you have made without closing the dialog box, click Apply.
- To apply the changes and close the dialog box, click OK.
- To close the dialog box without applying any changes, click Cancel.

The rest of this section explains how to perform each of the configuration tasks. They are discussed in the same order as the tabs that support them on the Terminal Properties dialog box.

#### **Modifying Keyboard and Mouse Characteristics**

Your system administrator should make the adjustments to the locale and character repeat/delay settings. See Figure A-9.

The mouse right or left handedness settings govern button press interpretation in the terminal's user interfaces (Connection Manager, Terminal Properties, etc.); but not during your connection to the Terminal Server. Terminal Server button press settings are set through **Start > Settings > Control Panel > Mouse**. For full details, see your *NCD ThinSTAR 200 System Administrator's Guide*.

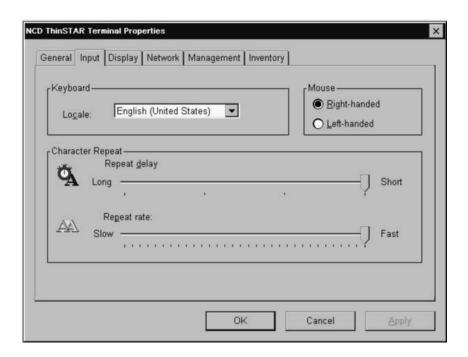

Figure A-9 Modifying Mouse and Keyboard Behavior

#### **Modifying Display Appearance**

If the screen is unreadable when you turn on the terminal, its monitor settings (desktop area and/or refresh frequency) may be incorrect. To force a readable default monitor setting, press F5 (Safe Boot Mode) while the start-up logo and progress bar are displayed. Cycle the power if necessary to display the logo and progress bar. The screen saver should be set on the host, not the terminal. Your system administrator should make these adjustments.

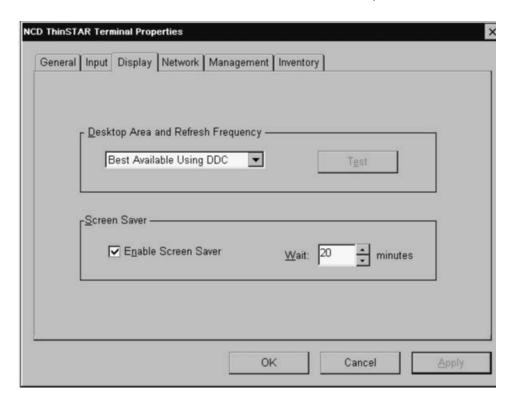

Figure A-10 Modifying Display Properties

## **Enabling/Disabling DCHP to Assign IP Addresses**

If DHCP is enabled on a terminal, and a DHCP server is on the terminal's network, the DHCP server assigns an IP address from the network each time the terminal is powered on. If you want to disable DHCP and assign the terminal a static IP address, select Specify an IP Address and complete the data entry fields.

**Note** Your system administrator should make these adjustments.

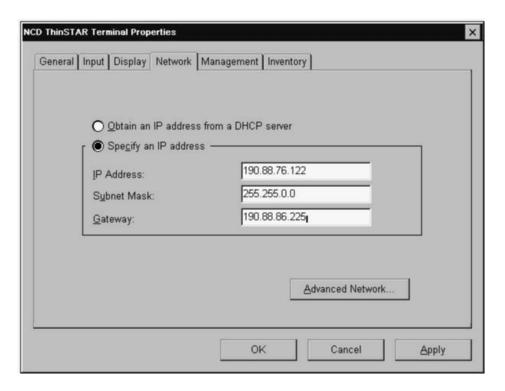

Figure A-11 Changing How IP Address is Assigned

### **Reconfiguring Name Resolution**

To change whether and how computer names submitted to the network are resolved to IP addresses:

1. Display the Terminal Properties dialog box, select the Network tab. and press the Advanced Network button to display Advanced Network Settings, shown in Figure A-12.

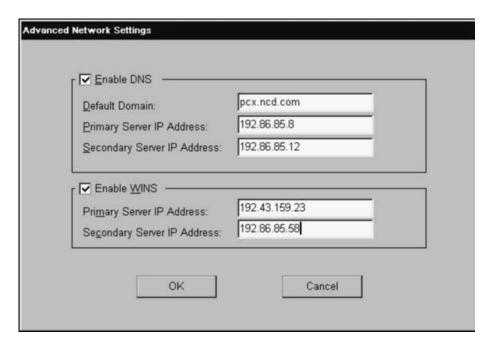

Figure A-12 Enabling/Disabling Name Resolution Services

2. Check or clear the check boxes and specify the data entry fields as needed.

**Note** Your system administrator should make these adjustments.

### **Management tab**

Use this tab to:

- Designate the TMS (ThinSTAR Management Service) server.
- Configure clients.
- Enable or disable the configure tab of the connection manager.

**Note** Your system administrator should make these adjustments.

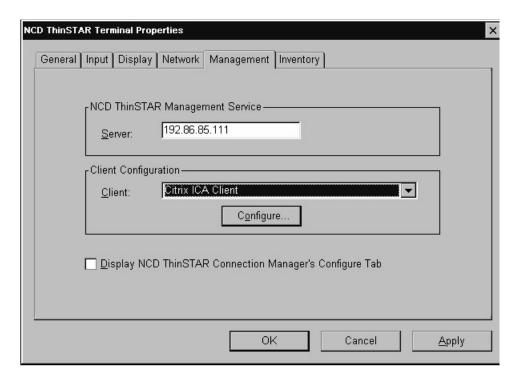

Figure A-13 Configuring Clients and Servers

#### Inventory tab

The Inventory tab lists the main system components, including the Ethernet, IP Address, and Subnet Mask. Your system administrator may need this information to troubleshoot problems you encounter.

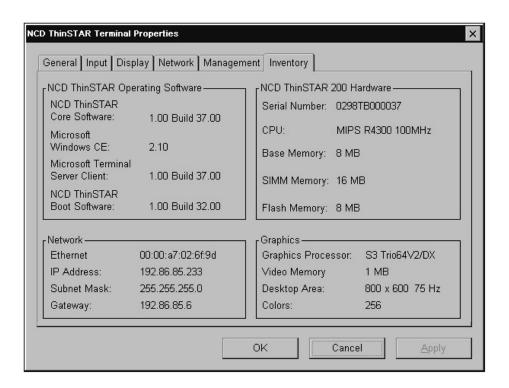

Figure A-14 Displaying Terminal Information

## **Quick Reference**

Included here are some "magic" key sequences. More key combinations are available.

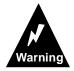

Do NOT attempt to use these key sequences without the assistance of your system administrator.

## **Key Combinations**

Safe boot at 640x480 60Hz (F5): Power on the terminal, wait for the progress bar to display, press F5.

Display the NCD ThinSTAR Connection Manager: **Ctrl+Alt+End** 

Display the NCD ThinSTAR Terminal Properties: First press **Ctrl+Alt+End** (opens the Connection Manager) then press F2.

#### **Tips**

Question: How do I add or modify connections?

Answer: Press **Ctrl+Alt+End** to open the Connection Manager, then select the Configure tab.

Question: The Configure tab does not display. What should I do?

Answer: If the Configure tab does not display, your system administrator has disabled it. You must see your system administrator to have its display enabled.

# Index

| A                                      | creating new A4                |
|----------------------------------------|--------------------------------|
| accessing                              | deleting A12                   |
| files 2-4                              | designating default A5         |
| Terminal Properties A13                | modifying A8                   |
| addresses, problems 3-2                | starting 1-6                   |
| Application tab A11                    | starting a A1                  |
| applications, autostarting with        | stopping 1-7, A2               |
| connection A11                         | stopping autostart A7          |
| autostart connections                  | copying files 2-6              |
| configuring A6                         | creating                       |
| stopping A7                            | new connections A4             |
| 11 0                                   | new folders 2-6                |
| В                                      | _                              |
| blank screen 3-4                       | D                              |
|                                        | default connections A5         |
| C                                      | deleted files, retrieval 2-2   |
| cable connection, problems 3-2         | deleting connections A12       |
| changing, see also modifying, terminal | desktop                        |
| properties                             | icons 2-2                      |
| configuration settings A13             | taskbar 2-3                    |
| display settings A16                   | disabling DHCP A17             |
| name resolution services A18           | displaying                     |
| Configure tab, not displaying A3       | Connection Manager 1-6         |
| configuring                            | Terminal Properties A13        |
| autostart connections A6               | Documents, taskbar command 2-3 |
| connections 1-7                        | _                              |
| new connections A4                     | E                              |
| Connection Manager                     | error messages 3-4             |
| Configure tab A3                       | _                              |
| displaying 1-6                         | F                              |
| initial display 1-3                    | files                          |
| connections                            | accessing 2-4                  |
| autostart A6                           | moving/copying 2-6             |
| changing application autostart A11     | Find, taskbar command 2-3      |
| creating in Terminal Properties A4     | folders, creating new 2-6      |

#### Index

| front panel LEDs blink 3-5                                                                                                    | R                                                                                                    |
|----------------------------------------------------------------------------------------------------|----------------------------------------------------------------------------------------------------|
| Н                                                                                                    | Recycle Bin icon 2-2                                                                                                    |
| Help, taskbar command 2-3                                                                                                    | resizing windows 2-5<br>Run, taskbar command 2-4                                                                                                    |
| -                                                                                                    | running programs 2-5                                                                                                    |
|                                                                                                    | ranning programs 2 5                                                                                                    |
| icons, desktop 2-2                                                                                                    | S                                                                                                    |
| L logging off terminals 1-7 Logoff, taskbar command 2-4 Logon panel 1-3  M Microsoft Terminal Server client, modifying A9 modifying connections A8 moving files and windows 2-6 | safe boot mode 3-4 screens, problems 3-4 Settings, taskbar command 2-3 Setup Wizard 1-4 starting connections 1-6 programs 2-3 terminals 1-1 stopping autostart connections A7 |
| My Computer icon 2-2                                                                                                    | connections 1-7, A2                                                                                                    |
| N                                                                                                    | T                                                                                                    |
| Name Service tab A18 Net Connections tab A10 Network dialog box 3-1 Network Neighborhood icon 2-2                                                                               | taskbar 2-3 commands 2-3 Start button 2-3 Terminal Properties accessing A13                                                                                                   |
| 0                                                                                                    | Name Service tab A18 terminals                                                                                                    |
| online help 2-6<br>opening<br>Connection Manager 1-6<br>Terminal Properties A13                                                                                                 | logging off 1-7<br>not finding addresses 3-2<br>starting 1-1<br>troubleshooting                                                                                               |
| P                                                                                                    | addresses 3-2                                                                                                    |
| printing 2-7 programs bring window to front 2-3 running 2-5 starting/closing 2-3                                                                                                | cable connection 3-2<br>front panel LEDs blink 3-5<br>screens 3-4<br>terminal network cable 3-1<br>upgrades 3-3                                                               |
| Programs, taskbar command 2-3                                                                                                    |                                                                                                    |

#### U

unreadable screen 3-4 upgrade message 3-3

#### W

Web pages icon 2-2 windows bring to front 2-3 moving 2-6 resizing 2-5 Windows messaging icon 2-2 WTS Connection Wizard 1-5 Index